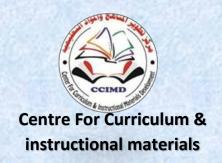

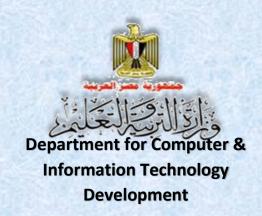

# Information and Communication Technology

The Web Site Design Project

# **Activity book**

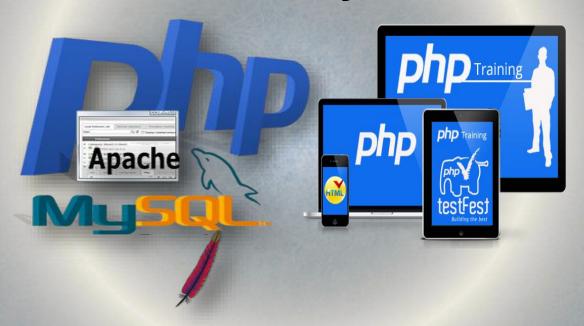

Second Year Secondary First Term 2016/2017

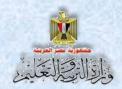

# Information and Communication Technology

The Web Site Design Project
Activity Book

### Second Year Secondary First Term

Prepared by

Mr.Ahmad Abdallah Mansour

**Computer and Information Technology** 

**Curricula Expert** 

Department for Computer and Information

**Technology Development** 

Mr.Ahmad Elansary Elsalamony

Computer and Information Technology

**Curricula Expert** 

Department for Computer & Information Technology

Development

Dr. Taher Abdelhamid Eladly

**Computer and Information Technology** 

**Curricula Expert and Head of Department** 

Centre For Curriculum &Instructional Materials Development

Mr. Mohamad Yousif Elsadek Yousif

**Computer and Information Technology** 

**Curricula Expert** 

Department for Computer & Information Technology

Development

#### Educationally revised by

#### Dr.Rougina Mohamad Hegazy

Expert in Centre For Curriculum & Instructional Materials Development

#### Technically revised by

#### Ms Mashaallah Mohamad Mohammad

Computer and Information Technology Curricula Expert Computer

#### Prof. Mohamad Fahmi Tolba

Computer and Information Technology Prof
Ain Shams University

### Designed by

#### Ms Abeer Mohamad Anwar Mohamad

Computer & Information Technology Curricula Expert

Department for Computer & Information Technology Development

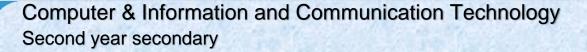

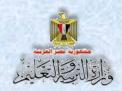

# Translated by

### Ahmad Elshabrawy Abdelkhalek Tokhy

Curricula Expert
Centre For Curriculum & instructional
materials Development

### Sahar Hussien Badawi

**Expert of English Language** 

Office of the development of the English language material director

### **Technical Terms**

#### **Dr. Taher Abdelhamid Eladly**

Computer and Information Technology Curricula Expert and Head of Department

Centre for Curriculum &Instructional Materials Development

#### **Tamer Abdel Mohsen Mansour**

Computer and Information Technology Curricula Expert

Department for Computer & Information Technology Development

## Designed by

#### **Abeer Hamed Ahmed**

Computer & Information Technology Curricula Expert

Department for Computer & Information Technology Development

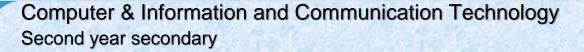

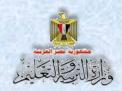

## Introduction

The continuous and rapid development in the field of information and communication technology imposes requirements for sophisticated methods of the educational process to keep up with the successive technological developments.

It is what led us to adopt new instructional entrances designed to achieve the goals, philosophy and visions contained in the document of computer and information technology that reflects the criteria and indicators for the subject for second year secondary that had been prepared in the framework of a matrix of the long relay at various stages of study.

The curriculum is designed to develop self-mail and collaborative thinking skills and different types of students through cooperation in the implementation of projects to design and create interactive Web site "Illustrated dictionary terms."

The idea of the project depends on the creation of a model program whose pages are designed by using (Expression Web), and the language of HTML coding, This project includes databases created by using MySQL program.

We deal with databases through templates that were written in PHP programming language. They are open Source; you can copy and use them in the establishment of the site pages and understanding and the developing of any code you want to implement.

The book also includes pictures of the actual application interfaces executing the project, to clarify all the action steps, and simplify the concepts of learners, through activities and exercises comprising its operation in the dedicated book.

Finally, this book is keen to develop various thinking skills and life skills for using ICT through carrying out projects that give students opportunities to employ what they are studying in their working lives.

(God bless)

**Staff** 

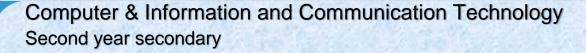

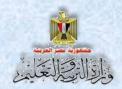

# Table of contents

| Topics                                                                                    | Page |
|-------------------------------------------------------------------------------------------|------|
| Unit 1 : Basics of Web Site Design                                                        | 6    |
| Practice (1): Basic Concepts                                                              | 7    |
| Activity(1): Installing XAMPP                                                             | 11   |
| Activity (2): Running "XAMPP"                                                             | 15   |
| Unit 2: Requirements and production stages of the project                                 | 21   |
| Practice (1): Designing web pages outline                                                 | 23   |
| Practice (2): Designing a layout for Illustrated Dictionary of computer terms" web site". | 25   |
| Practice (3): The main concepts of database                                               | 26   |
| Practice (4): One To One Relationship                                                     | 28   |
| Practice (5): One To One Relationship                                                     | 29   |
| Practice (6): Deducing One To Many Relationship between two tables                        | 30   |
| Practice (7): Deducing Many To Many Relationship between two tables                       | 32   |
| Activity (1): "Creating database by using MySQL"                                          | 33   |
| Activity (2): Inserting data in Terms table by using "MySQL"                              | 39   |
| Unit 2 : Creating " Illustrated Dictionary of computer terms" pages                       | 41   |
| Activity (1): Creating web page with the name "Test1.htm"                                 | 43   |
| Activity (2): Creating web page with name "Test2.htm" by using HTML code                  | 46   |
| Activity (3): Linking between web pages in HTML language                                  | 49   |
| Activity (4): Linking between web pages by using "Expression Web"                         | 52   |
| Activity (5): Creating project web site by using "Expression web" application             | 58   |
| Activity (6): Creating Header.php page in the design screen.                              | 60   |
| Activity (7): Creating a PHP web page by using "Expression Web" program                   | 61   |
| Activity (8): Creating a page for connecting "Connection.php"                             | 63   |
| Activity (9): Creating "Add_term.php"                                                     | 64   |

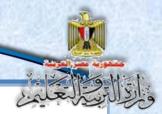

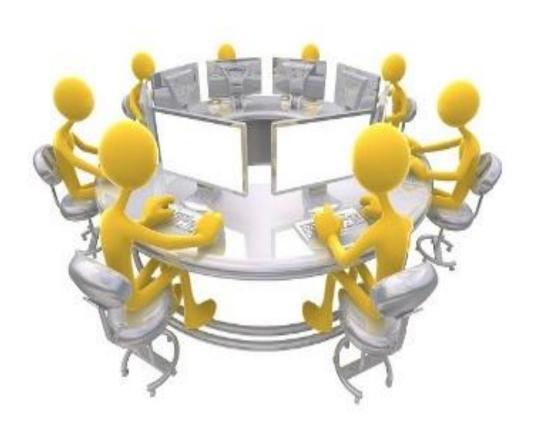

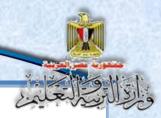

# Unit 1

# **Basics of Web Site Design**

# By the end of the unit, it is expected that the student will be able to:

- **1-** Show some advanced scientific concepts and terms related to the computer.
- **2-** Employ computer programs in the implementation of learning tasks.
- **3-** Employ network of Internet services in the teaching and learning processes.
- **4-** Practice searches for all forms of electronic information on the computers and networks reliable in solving the problem of information.

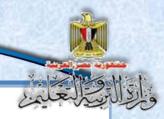

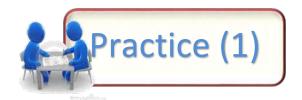

#### **Title: Basic Concepts**

We studied some important concepts and the terminology necessary to deal with the database through a Web page and handling some of its contents.

#### Required:

Choose the appropriate answer to complete the following statements:

- (1) Software that are free for all users:
  - a. Free Ware .
  - **b.** Open Source.
  - c. Copy Write.
- (2) Programs that are published and allows users to see their own code and modify it are called:
  - a. Free Ware.
  - **b.** Open Source.
  - c. Copy Write.
- (3) A Web page that shows only some of the information and shows the title moving from right to left and sound effects on your Internet browser program is considered:
  - **a.** Dynamic web Page.
  - **b.** Static web Page.
  - c. Home page.

- (4) Web page through which data can be displayed, and allows the user to modify and save the modified data in the database, is called:
  - a. Static web page.
  - **b.** Dynamic web page.
  - c. Home Page.
- (5) The User Script code used to process some of the data on a web page is executed in:
  - a. A server device on which the site was stored only.
  - **b.** Internet browser only.
  - c. All the above.
- (6) The Script code is written in many languages, one of the most famous:
  - a. C#.
  - b. HTML.
  - c. PHP.
- (7) The web page that requires you to enter your user name and password, means:
  - a. It is not made to handle their data.
  - **b.** Static web page.
  - c. Deal with the database.
- (8) The term Server refers to the computer:
  - **a.** With the highest technical specifications from the rest of the network devices.
  - **b.** Larger network.
  - c. connected to the Internet
- (9) The term Server can refer to:
  - **a.** A computer device at least in the technical specifications.
  - **b.** The role of the computer in the computer network.
  - **c.** Computer with the Director General.

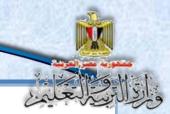

#### (10) PC in which we store a Web site, is called:

- **a.** Database Server
- **b.** Mail Server.
- c. Web Server.

#### (11) PC that stores the e-mail of a company is called:

- **a.** Database Server
- **b.** Mail Server.
- c. Web Server.

#### (12) HTML markup language is used to create:

- a. Dynamic Web Page.
- **b.** Static Web Page.
- c. PHP Page.

# (13) Web pages with PHP extension refer to the execution of the PHP code:

- a. Internet browser.
- **b.** Client machine.
- c. Server device.

#### (14) The term Publishing web Site means:

- **a.** Website published on the Internet.
- **b.** Publish a site on a computer in the pages LAN computer network.
- c. publish a website or pages on a computer in a network
- (15) One of the companies created their own site to manage its business and published it for all employees only, this site will be considered:
  - a. Local Host.
  - **b.** Hosting Web Site .
  - c. Host.

- (16) The following address is for a private company:

  http://www.company.com/index.html, from the reading the title we notice that this site has been published:
  - a. Local Host .
  - **b.** Publishing web Site.
  - c. Locally and on the Internet.
- (17) There are many free programs related to database management systems that has relationships:
  - a. MySQL.
  - b. SQL.
  - c. Access.
- (18) The language used in dealing with data from add, delete and edit are:
  - a. SQL.
  - b. HTML.
  - c. Java script.
- (19) One of the modalities for the transfer of data from a Web page to another, and allows the developer of the site for the user to visit the site of some or all of the pages, is called:
  - a. Password.
  - **b.** User Name.
  - c. Session.

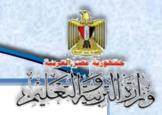

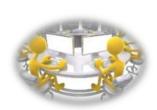

Activity (1)

Title: "Install XAMPP program" XAMPP "

By searching the Internet, you can get a copy of XAMPP program and install it .

Under the supervision of your teacher, follow the following steps to install the software:

- Use the program keywords related to installing the program to search through the Internet search engines.
- Discuss what you reached with your classmates and your teacher.
- Press D-Click on xampp-win32-5.6.3-0-VC11-installer.exe file.

After seeing the following screen:

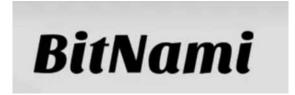

• follow the installation wizard through the following screens: After displaying "welcome screen", press the "Next" button

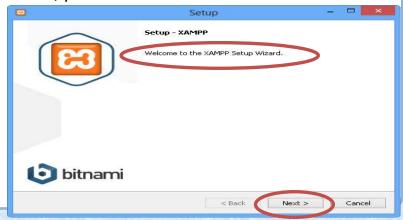

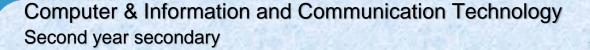

- The screen in front "program components" that you want to select, discuss with your teacher and classmates these components and their uses, then select the components you choose.
- Advice .......
   Choose them all specially Apache and MySQL.
  - Press "next".
  - From the screen of identifying the folder, select the folder in which the software is installed, then press the "Next" button.

- Study the screen appeared in front of you and discuss the content with your colleagues and your teacher, and what it indicates? confirms that the Free Software supports some of software the open-source with the ability to learn more about **XAMPP** program.
- Press " next"

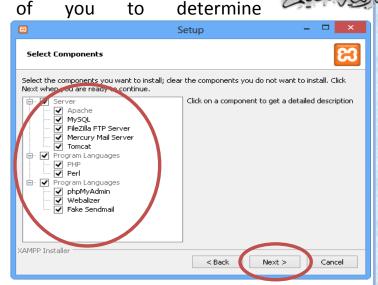

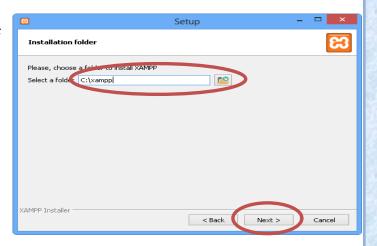

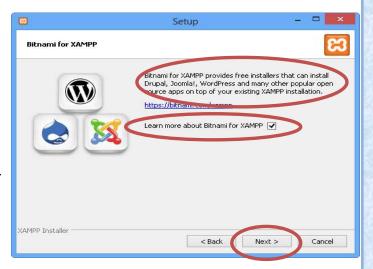

 When the screen of installing XAMPP program process appears, Wait until the end of the installation, and then press "Next" button.

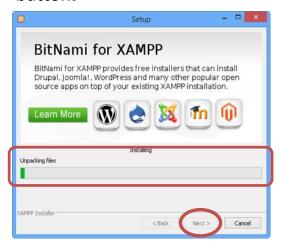

- When you see the last screen of installing the program, select to access control panel of the XAMPP program
- Click "Finish" button.
- When the control panel of XAMPP program appears, make sure to choose the Apache, then press the "Start" button below the "Actions

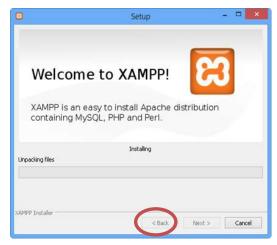

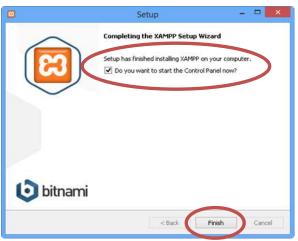

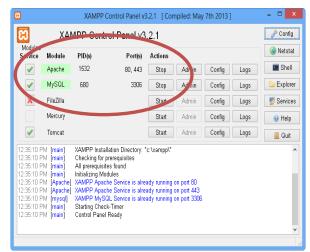

• Repeat the previous step with **MySQL**.

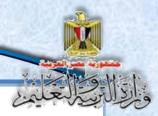

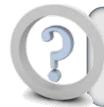

# How to make sure you installed XAMPP program correctly?

#### Discuss this with your classmates.

- Load Internet browser software available on your computer.
- Type in the address bar "Localhost", and press the "Enter" key.
- Then you will see the next screen:

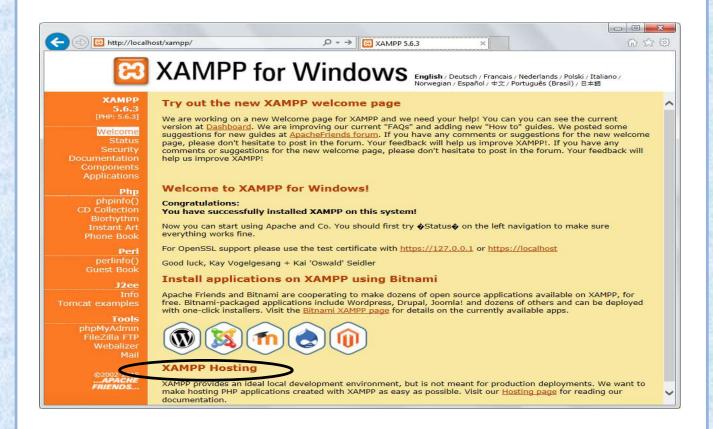

After installing XAMPP program, your computer becomes a Server

"local host".

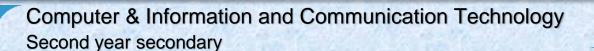

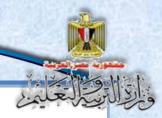

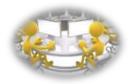

Activity (2)

#### Title: " Running XAMPP"

This activity helps you to run **XAMPP** software that makes your computer act as a **Server**, and operate the **Apache** program and **MySQL** database management systems.

#### Required:

Run **control panel** of the **XAMPP** program and make sure you run programs **Apache** and **MySQL**.

#### **Executing the activity:**

Run the **control panel** of the **XAMPP** program by one of the following ways:

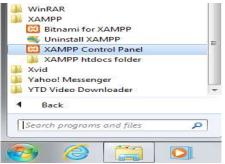

- 1. Start menu as follows.
  - Choose XAMPP Control Panel

Through control panel of the program
 XAMPP, do what is indicated:

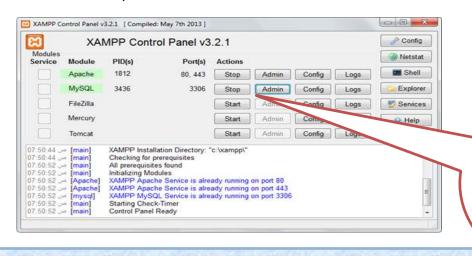

Click Start to run
Apache as well as
the Start button
next to the MySQL
appears on the

Also you can run XAMPP from XAMPP-control.exe file in the folder "C: \ XAMPP", taking into account to be sure you install the software on your machine.

#### Change the Apache port

Sometimes the problem occurs when you click Start in front of Apache to run it and the window appears as follows:

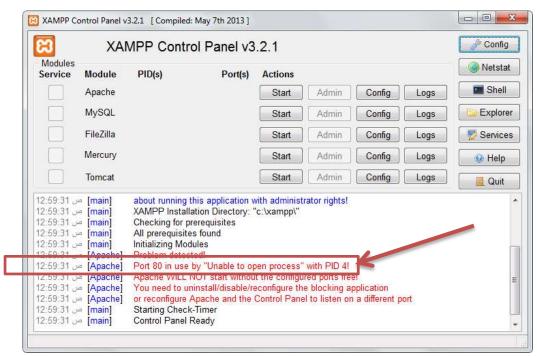

The line referred to illustrates the problem that the port 80 is busy by another application and this happens if you install more than one server on the operating system.

This problem can be resolved by choosing another port for apache program by doing the following:

والإلاقيالعلم

 Open the httpd.conf file in the Notepad text editor existing in the path: C:\xampp\apache\conf As in the following:

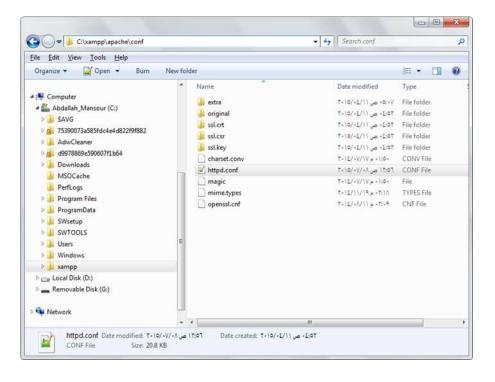

 You can also open httpd.conf file by clicking config button on a XAMPP Control Panel window as follows:

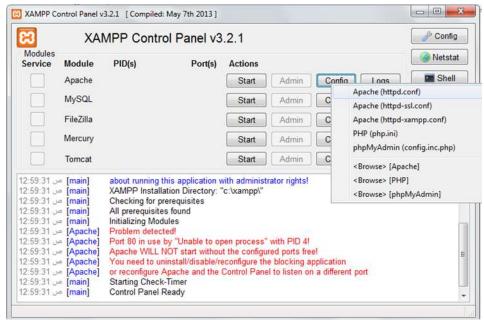

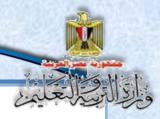

After opening the file httpd.conf, notepad window appears as follows:

Notice that the line referred to in the following figure determines the port number, a port 80.

 Change the number to 81, and save the file After the restart of Apache.

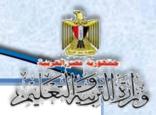

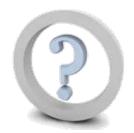

### What do you notice?

#### Discuss this with your classmates and your teacher.

• Ensure that we run Apache in the new Port 81 as follows:

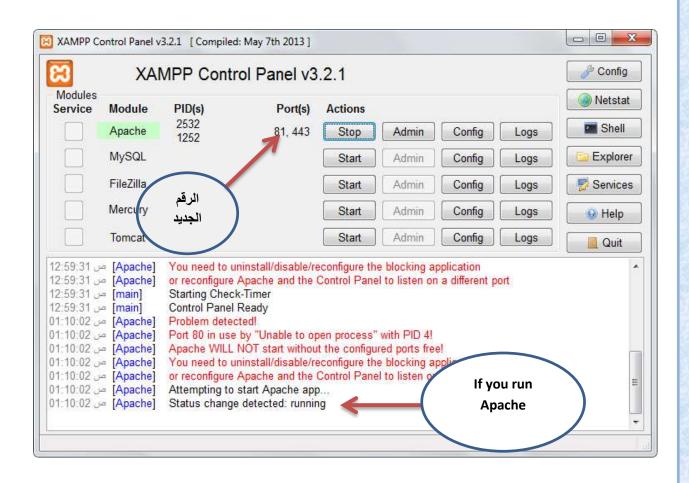

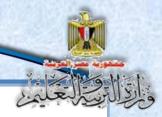

You must specify the new port 81 program through the Internet browser XAMPP.

http://localhost:81/XAMPP/

#### As follows:

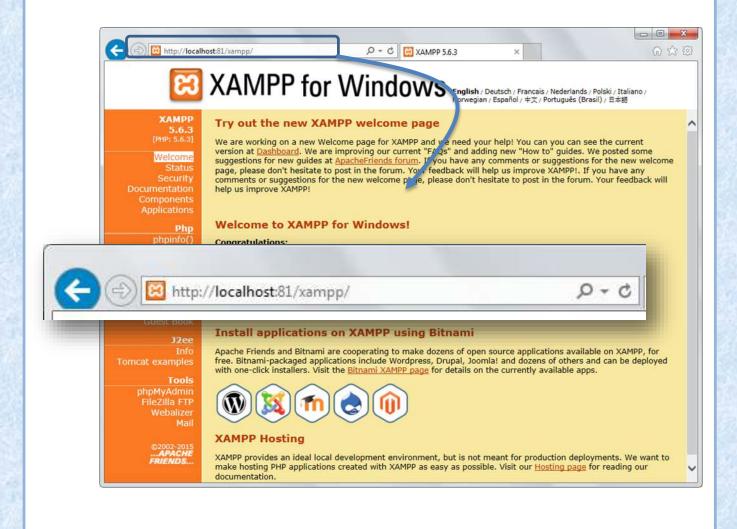

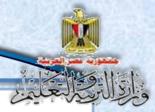

# Unit 2

# Requirements and production stages of the project

By the end of the unit, it is expected that students will be able to:

- 1- Suggest simple projects to employ the applications and information and communication technology services in the fields of study and life.
- 2- Employ information and communication technology applications in exchange projects' tasks.
- 3- Employ some of desktop programs and applications (Worksheets – Data Bases..) in producing specific tasks within educational projects.
- 4- Employ several programs to solve educational and life problems.

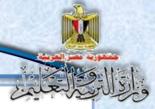

- 5- Design suitable database for his project.
- 6- Practice PHP programming skills.
- 7- Use some of Internet applications in the implementation of his project.
- 8- Design interactive Web pages for his project.
- 9- Link the interactive Web pages with databases.
- 10- Produce a project using advanced Internet applications.
- 11- Employ advanced databases (MySQL) in designing web sites to solve life problem.
- 12- Use PHP programming language in producing software and web site to express his/her thoughts.
- 13- Evaluate web sites and information resources in terms of accuracy and credibility in the light of specific criteria.

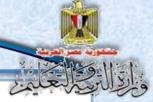

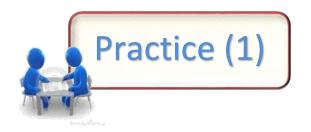

#### Title: "Design scheme of your web pages"

Under the supervision of your teacher, cooperate with your group to employ what you learned from the graphics and image processing software in making plans to site pages .

#### Proposal, such as

- A site for tourism in Egypt
- A site for the history of Egypt
- A site for the safe use of the Internet.
- Etc.....

# Display the scheme to colleagues using programs presentations and multimedia:

- Determine pages of the site and the purpose of each page.
- Determines the pages that appear with all pages of the site.

### **Discuss**

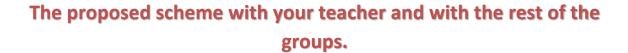

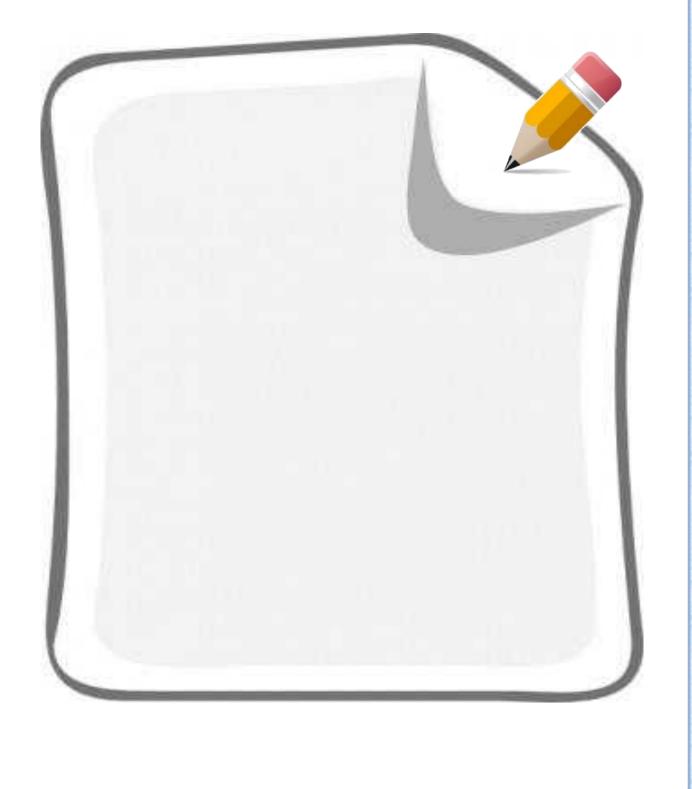

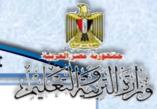

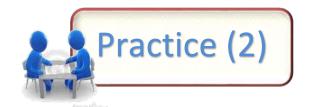

Title: "Design scheme site for "Illustrated terms Dictionary site pages"

Under the supervision of your teacher and your cooperation with your group, employ what you learned from the graphics and image processing software in making plans to project pages.

# Display the scheme to colleagues by using programs presentations and multimedia:

- Determine pages of the site and the purpose of each page.
- Determine the pages that appear with all pages of the site.

# Discuss the proposed scheme with your teacher.

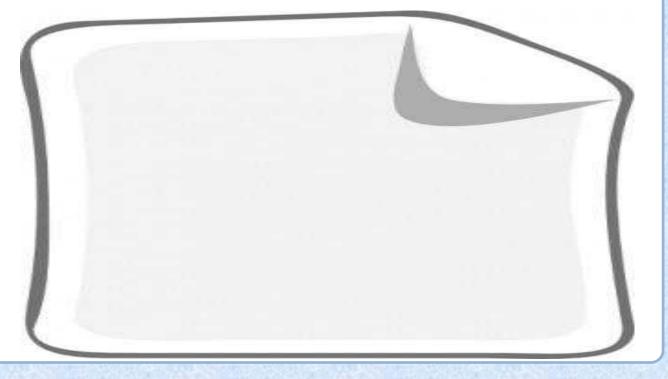

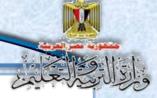

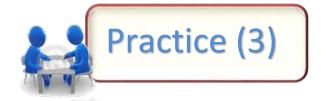

Title: "The basic concepts of databases"

#### Consider the following table of student data:

| Student name | Gender | Governorate | Birth date | Tel No. |
|--------------|--------|-------------|------------|---------|
| Mohamed      | Male   | Cairo       | 1/1/2000   | 2468    |
| Sama         | Female | Giza        | 5/2/1999   | 87887   |
| Fatima       | Female | Cairo       | 3/4/2002   | 32323   |
| Youssef      | Male   | Giza        | 11/5/2001  | 54545   |
| Heba         | Female | Sharkia     | 6/7/1998   | 65656   |

#### Discuss the following with your classmates and your teacher:

#### -Records and fields:

| Fields | Records |
|--------|---------|
|        |         |
|        |         |
|        |         |

#### -The characteristics of each field, in terms of :

| Field Size | Field Type | Field Name |
|------------|------------|------------|
|            |            |            |
|            |            |            |
|            |            |            |
|            |            |            |

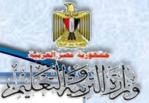

Notice: Can student's name, the name of the governorate, date of birth ... etc be repeated?

|   | Studen   | t name   | Type of  | student  | gover    | norate   | Date o   | f birth  | telep    | hone     |
|---|----------|----------|----------|----------|----------|----------|----------|----------|----------|----------|
| Ī | repeated | Not      | repeated | Not      | repeated | Not      | repeated | Not      | repeated | Not      |
|   |          | repeated |          | repeated |          | repeated |          | repeated |          | repeated |
|   |          |          |          |          |          |          |          |          |          |          |
| l |          |          |          |          |          |          |          |          |          |          |

Which fields in the table fits to be a primary key field.....?

| - | How can you add | a new field | that serves as | s the ta | ble's primary key |
|---|-----------------|-------------|----------------|----------|-------------------|
|---|-----------------|-------------|----------------|----------|-------------------|

Type your suggestions

Discuss them with your teacher and classmate.

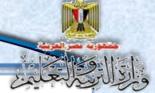

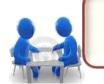

# Practice (4)

### Title: "One To One relationship between two tables"

primary key field

primary key field

#### Table "student status"

#### Table "Student"

| Status | School | Grade | No |
|--------|--------|-------|----|
|        | year   |       |    |
| passed | 2016   | 2/1   | 3  |
| passed | 2016   | 2/3   | 4  |
| passed | 2016   | 2/5   | 1  |
| failed | 2016   | 2/6   | 2  |

| _ |       |         |             |               |       |    |
|---|-------|---------|-------------|---------------|-------|----|
|   | Phone | Address | Nationality | Date of Birth | Name  | No |
|   | 11212 | Cairo   | Egyptian    | 1-1-200       | Hani  | 1  |
|   | 54633 | Giza    | Egyptian    | 2-2-2001      | Amal  | 2  |
|   | 99877 | Qena    | Egyptian    | 3-3-2002      | Walid | 3  |
|   | 55889 | Aswan   | Egyptian    | 4-4-2003      | Samar | 4  |

#### Study the scheme, and then follow the following procedures:

- Describe the relationship between the two tables.
- Select the linking fields to both tables. .....
- The two linking fields are identical in terms of ....... , ........
- The relationship between the two tables-one to one relationship with examples of records of both tables:

Discuss your explanation with your teacher and classmates:

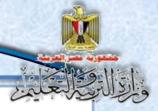

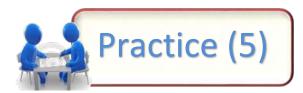

#### Title: "The relationship of One To One between two tables"

| Toreign fie         | Id FK No | on-replicable | PK primary key fi | eld          | РК р | orimary key f   |
|---------------------|----------|---------------|-------------------|--------------|------|-----------------|
| class               | table    |               | <b>(</b> T        | eacher agend | a)   | \/              |
| lass leader<br>code | Class    | Class code    | Phone             | Address      | Name | Teacher<br>code |
|                     |          |               |                   |              |      |                 |
|                     |          |               |                   |              |      |                 |
| -                   |          | and follow to | _                 |              | res: |                 |
|                     |          |               |                   |              |      |                 |
|                     |          |               |                   |              |      |                 |
|                     |          |               |                   |              |      |                 |

#### Discuss the following with your teacher and classmates:

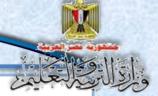

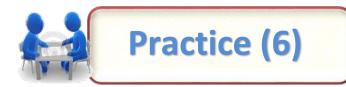

Title: "Concluding one to-many relationship between two tables."

A foreign field FK

PK primary key field

#### **Grade table**

| Grade No | Branch     | School year | Pupil No |
|----------|------------|-------------|----------|
| 101      | scientific | 2016        | 3        |
| 301      | scientific | 2016        | 4        |
| 101      | literary   | 2016        | 1        |
| 201      | scientif   | 2016        | 2        |
|          | ic         |             |          |
| 201      | literary   | 2016        | 5        |
| 301      | scientific | 2016        | 7        |
| 301      | literary   | 2016        | 9        |
| 101      | literary   | 2016        | 10       |
| 101      | literary   | 2016        | 12       |

#### student table

| Grade place           | Grade Name | Grade No |
|-----------------------|------------|----------|
| 1 <sup>st</sup> floor | one        | 101      |
| 2 <sup>nd</sup> floor | two        | 201      |
| 3 <sup>rd</sup> floor | three      | 301      |

PK primary key field

### Study the scheme, and then follow the instructions:

• Describe the relationship between two tables:

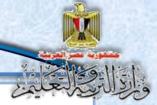

### Discuss the following with your teacher and classmates:

- Select the name of the table "one" ....., the name of the table "Many".....
- There is a field of the first table that is linked to a field of the second one, identify the two fields:

.....-...

• Select the number of students in grades 1-2.

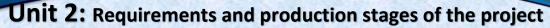

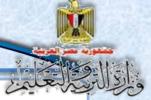

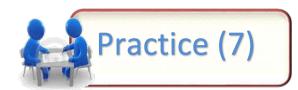

Title: "Concluding many to many relationship between two tables"

#### PΚ Teacher table **Grade table** primary Grade Grade kev field Specialization Teacher No **Grade No** place name computer Ahmad 1st floor 101 PΚ 3 one primary 2<sup>nd</sup> floor **English** Mona 4 two 201 **Amal** 3<sup>rd</sup> floor **Arabic** 301 1 three maths **Omar** 2 Hanaa 5 art Pysical Shereen educational Linking table/ Grade No and teacher No rows **Teacher No Grade No** Together as the primary key in the linking table

#### Study the diagram, and then follow the following procedures

• Describe the relationship between the two tables.

#### **Discuss the following with your teacher and classmates:**

Fill the linking table with a model of some records.

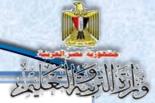

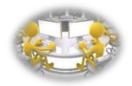

Activity (1)

#### Title: "Creating a database using the MySQL software."

This activity helps you create a database with the following

#### characteristics:

the database name: dbdictionary

its content: data table with the name terms contains (5)

five fields are (ID - Term - Terms - Defe - Picture)

# Under the supervision of teacher do the following steps to create "dbdictionary" database:

(1) Run **XAMPP** program and then run your program **Apache** and **MySQL** guided by the following screen:

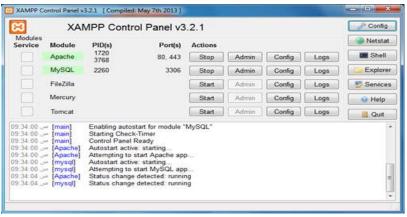

(2) Type the following address: <a href="http://localhost/phpmyadmin/">http://localhost/phpmyadmin/</a> available on your Internet browser's address bar.

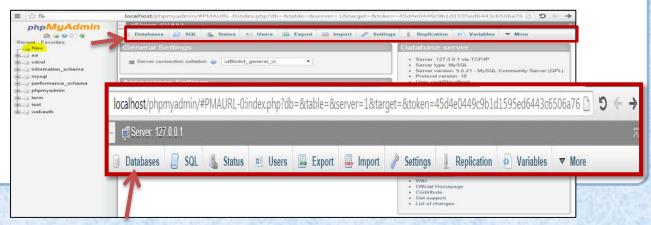

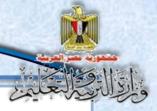

(3) Select "Databases" tab at the top of the previous screen, and then select the language of the application interface that you prefer in the "Appearance Setting" part, then click the "NEW" referred to the top left of the screen to have the following screen:

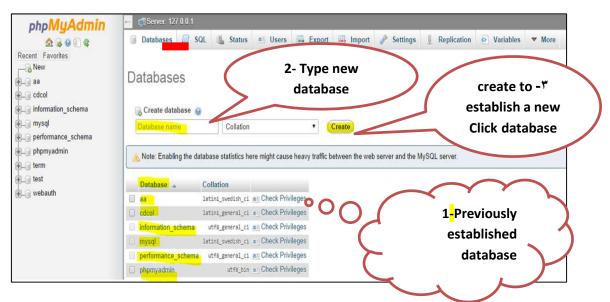

The previous databases names created appear.

After typing the database name to be created, for example "dbdictionary" and by clicking the "Create" button, the new database is created.

#### **Notice:**

The database that has been created within the previous databases appears as follows.

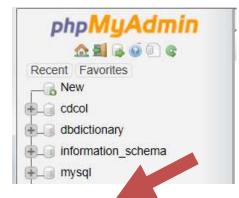

والإللاق المعلم

(4) On clicking "dbdictionary", the following screen appears. (describe the components discussed with your colleagues and your teacher).

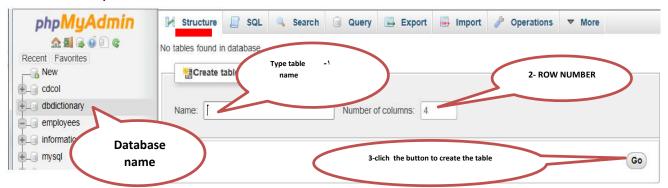

Make sure you choose "Structure" tab, under the "Create table" type a table name, for example "Terms", then enter the number of table fields in the "Number of Columns" Let (5), and finally click on the "Go" button to show the following window:

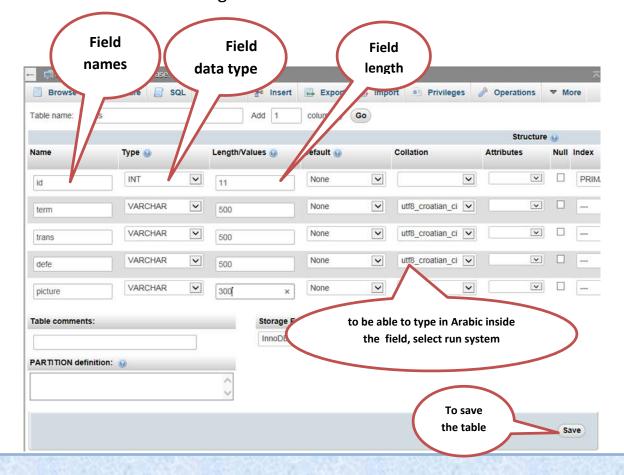

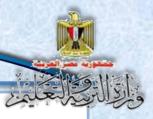

#### From the previous screen.

#### **Notice:**

- The spreadsheet consists of Fields.
- Each field must have a name, which must be entered under the "Name", and data type which must be determined under the "Type", and the size or length which is the required value to be entered under the "Length Values". To type in Arabic inside the field, you should select the type of encryption down "Collation".
- -In ID field we select "Primary" from drop-down menu below the Index to make it a primary key.
- -Click the "Save" button to save the spreadsheet under the name of "Terms."
- (5) After clicking the "Save" button, the following screen appears:

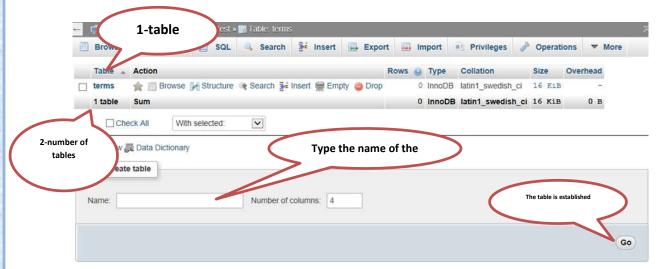

In this screen we find the table that has been saved with the name "**Terms**", and the number of tables in the current database.

In the same way and under the supervision your teacher, create other tables in the database, depending on your needs.

والإلى المعلم

(6) Review Structure data "dbdictionary" database table as follows:

Choose the data table named "Terms", and then click the

"Structure" button, as shown in the following screen:

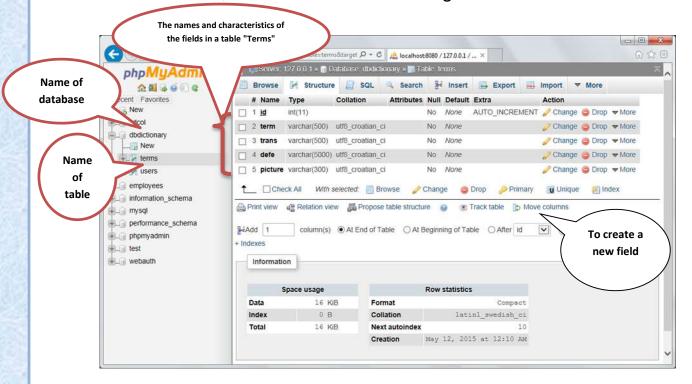

Study the previous screen. What do you notice? Discuss

with your teacher and classmates

After studying the previous screen, we notice the following:

- The name of the database "data dictionary".
- Data table named "Terms".

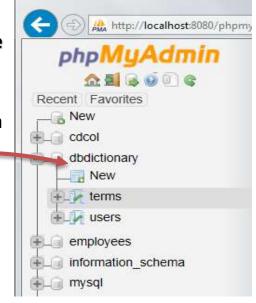

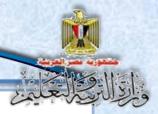

- Data table "Terms" contains (5) five fields, showing their names, types and sizes.
- The "ID" field as a primary key field is set.

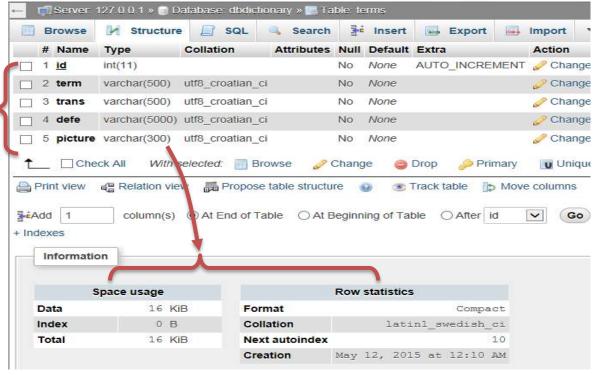

- You may select the field and control the characteristics of the group through the buttons down the last field.
- You can also add a new field to locate and add it in the active table.

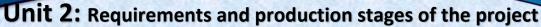

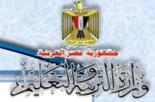

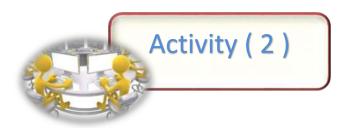

Title: "Insert data into a table using MySQL Terms"

Enter five records of computer definitions in the "Terms" table

#### By following these steps:

 Select spreadsheet data entry "Terms", then Click "Insert" tab, and enter data in each field down the "Value".

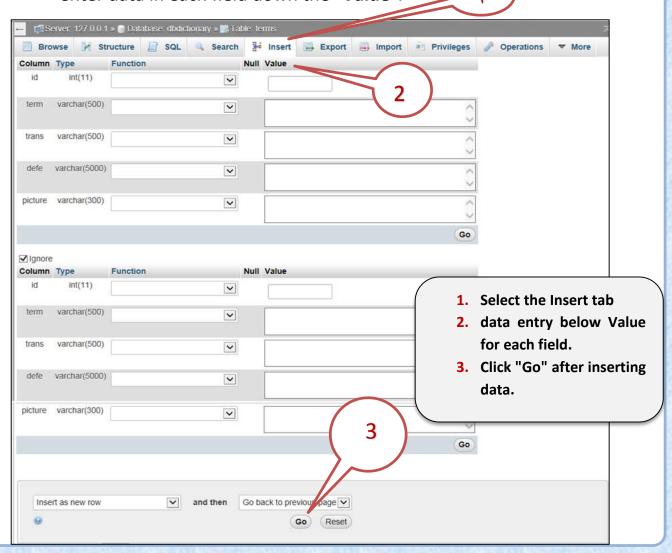

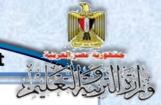

The same way, you can enter data in any table of the database tables using the application of MySQL.

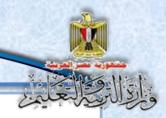

## Unit 3

#### **Creating Site Pages**

#### "Illustrated Dictionary of computer terms".

#### By the end of the unit students are expected to:

- (1) Employ some of the e-learning tools in the production of his project.
- (2) Employ information and communication technology applications in the construction of educational content.
- (3) Employ one of applications of creating website in linking Web site pages.
- (4) Employ appropriate applications in the treatment of multimedia elements (voice video-image....)
- (5) Practice as HTML and PHP and its applications in web design.
- (6) Precise dealing with electronic information skills (identify Evaluation criticism organization)
- (7) Employ electronic information sources associated with a specific project in the implementation of the project.
- (8) Learn some of the transactions related to the language of PHP.
- (9) Learn some of the concepts and formulas related to the IF and Switch statement.

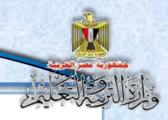

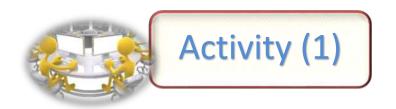

Title: "Creating a Web page (test1.html) using HTML code".

Required: "Create a Web page (test1.html) using HTML code"

Through this activity, you can use HTML code to create the Web as the "Test1" page and its characteristics:

- Internet browser page title "My First Web Page".
- The phrase "الكمبيوتر التعليمى" appears in the first line of the Internet browser screen.
- In the second line: Egyptian flag image is in the middle of the screen.
- In the third line, the words: "تحيا مصر " are large scale in the middle of the screen as well.
- In the fourth line the words: "الصفحة الثانية are on the right of the browser screen.

To do so, follow these steps under the supervision of your teacher

#### **Implementation Steps:**

- (1) Load the text editor Notepad program.
- (2) Type the following code:

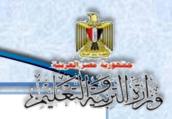

(3) Save the file with the name and extension "**Test 1**. **Html**" on desktop and select "UTF-8" from "Encoding" **to** display Arabic texts correctly on the browser.

#### As follows:

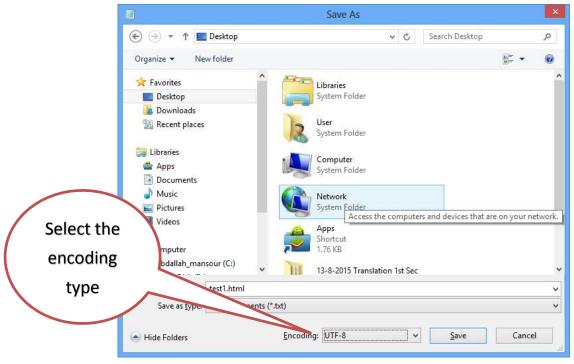

(4) Open the file "Test1.html" from the desktop to know the result of the execution of the code in the Internet browser screen and the following appears:

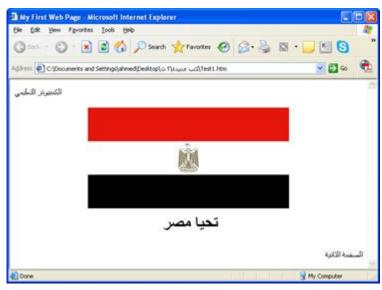

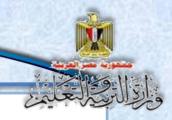

(5) You can review the HTML code to make any modifications, by pressing Right Click button on the internet browser screen and selecting the command "View Source" from the shortcut menu, as follows:

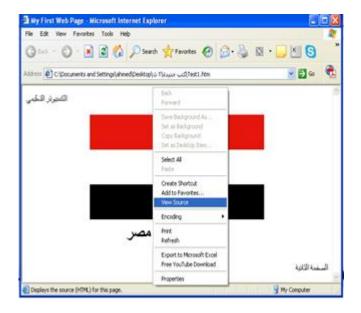

(6) After saving the changes in the HTML code, reactivate the internet browser screen, then press the F5 key to see the result of modifications to the web page.

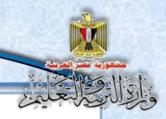

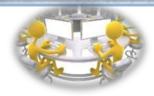

### Activity (2)

Title: "Creating a Web page (Test2.html) using HTML code"

Required: Create a web page with the name "Test2" which displays the following:

- Internet browser page title is "My Second web Page".
- The phrase "الدخلوا مصر إن شاء الله آمنين" is in the first line of the Internet browser screen.
- In the second line: place the "Egyptian flag image" next to the phrase "الصفحة الأولى" in the right of the browser screen following dimensions "50 × 100".

#### **Implementation Steps:**

Dear student, with the help of the skills you gained in the previous activity, create a second Web page by following these steps:

- (1) Open the text editor that you will use to type HTML code which is
- (2) Discuss the components of following code with your colleagues:

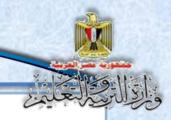

- (3) Type the code.
- (4) Save the file with a name and the extension "**Test2.html**" on the desktop.
- (5) Select "UTF-8" from "Encoding" below the "Save As" window.
- (6) Open the file on the desktop and evaluate the result of the implementation of the code in the Internet browser screen:

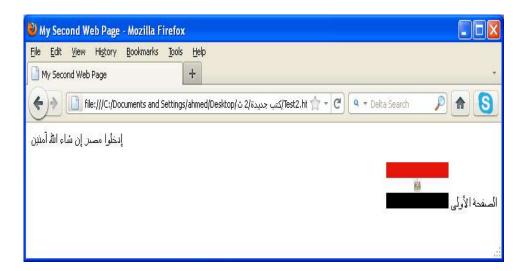

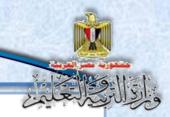

#### **Practice: Complete the following table:**

Then type the purpose of the code which was typed:

| Code                                                                                                    | Purpose                                                                                                    |
|----------------------------------------------------------------------------------------------------|----------------------------------------------------------------------------------------------------|
| <title>&lt;/th&gt;&lt;th&gt;&lt;/th&gt;&lt;/tr&gt;&lt;tr&gt;&lt;th&gt;My Second Web Page&lt;/th&gt;&lt;th&gt;•&lt;/th&gt;&lt;/tr&gt;&lt;tr&gt;&lt;th&gt;</title> | •                                                                                                    |
| <body></body>                                                                                                    | Where does this text appear?                                                                                                    |
| ادخلوا مصر إن شاء الله آمنين                                                                                                    |                                                                                                    |
| <pre></pre>                                                                                                    | Code explanation:                                                                                                    |
|                                                                                                    | <ul> <li>The beginning of the tag <p>:</p></li> <li>a new paragraph,</li> </ul>                                                 |
|                                                                                                    | <ul> <li>align = "Center" feature means<br/>the alignment of the following text on<br/>the screen browser is Center.</li> </ul> |
| <img height="50" src="Egypt.jpg" width="100"/>                                                                                                    | - Explain the code?                                                                                                    |
|                                                                                                    | - Complete: What is the format of the image alignment?                                                                          |

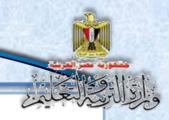

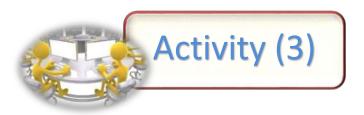

Title: "Linking Web pages with HTML code."

Required: Modify what is necessary in web the two pages "Test1.html" and "Test2.html" by modifying HTML code.

- On clicking the text " the second page", you move to web page
   "Test2.html" from The "test1.html"
- The possibility of a return to "Test1.html" if you click the Egyptian flag image below the browser screen for the "Test2.html". Page
- Activity steps:
- (1) Modify the code in the "Test1.html" as follows:

```
| Column | Political Street State | Political Street State | Political Street State | Political Street State | Political Street State | Political Street State | Political Street State | Political Street State | Political Street State | Political Street State | Political Street State | Political Street State | Political Street State | Political Street State | Political Street State | Political Street State | Political Street State | Political Street State | Political Street State | Political Street State | Political Street State | Political Street State | Political State | Political State | Political State | Political State | Political State | Political State | Political State | Political State | Political State | Political State | Political State | Political State | Political State | Political State | Political State | Political State | Political State | Political State | Political State | Political State | Political State | Political State | Political State | Political State | Political State | Political State | Political State | Political State | Political State | Political State | Political State | Political State | Political State | Political State | Political State | Political State | Political State | Political State | Political State | Political State | Political State | Political State | Political State | Political State | Political State | Political State | Political State | Political State | Political State | Political State | Political State | Political State | Political State | Political State | Political State | Political State | Political State | Political State | Political State | Political State | Political State | Political State | Political State | Political State | Political State | Political State | Political State | Political State | Political State | Political State | Political State | Political State | Political State | Political State | Political State | Political State | Political State | Political State | Political State | Political State | Political State | Political State | Politica
```

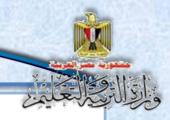

The text, to be made as a hyperlink, was put between the beginning and the end of the following code:

<a href = "test2.html" > next page </a>

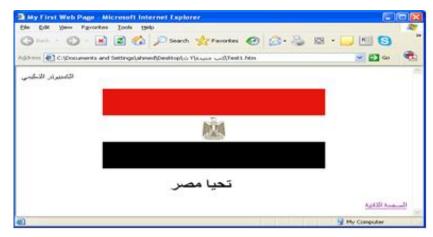

(2) Modify the code in "Test2.html" as follows:

```
| Test | Mode | Mode | Mode | Mode | Mode | Mode | Mode | Mode | Mode | Mode | Mode | Mode | Mode | Mode | Mode | Mode | Mode | Mode | Mode | Mode | Mode | Mode | Mode | Mode | Mode | Mode | Mode | Mode | Mode | Mode | Mode | Mode | Mode | Mode | Mode | Mode | Mode | Mode | Mode | Mode | Mode | Mode | Mode | Mode | Mode | Mode | Mode | Mode | Mode | Mode | Mode | Mode | Mode | Mode | Mode | Mode | Mode | Mode | Mode | Mode | Mode | Mode | Mode | Mode | Mode | Mode | Mode | Mode | Mode | Mode | Mode | Mode | Mode | Mode | Mode | Mode | Mode | Mode | Mode | Mode | Mode | Mode | Mode | Mode | Mode | Mode | Mode | Mode | Mode | Mode | Mode | Mode | Mode | Mode | Mode | Mode | Mode | Mode | Mode | Mode | Mode | Mode | Mode | Mode | Mode | Mode | Mode | Mode | Mode | Mode | Mode | Mode | Mode | Mode | Mode | Mode | Mode | Mode | Mode | Mode | Mode | Mode | Mode | Mode | Mode | Mode | Mode | Mode | Mode | Mode | Mode | Mode | Mode | Mode | Mode | Mode | Mode | Mode | Mode | Mode | Mode | Mode | Mode | Mode | Mode | Mode | Mode | Mode | Mode | Mode | Mode | Mode | Mode | Mode | Mode | Mode | Mode | Mode | Mode | Mode | Mode | Mode | Mode | Mode | Mode | Mode | Mode | Mode | Mode | Mode | Mode | Mode | Mode | Mode | Mode | Mode | Mode | Mode | Mode | Mode | Mode | Mode | Mode | Mode | Mode | Mode | Mode | Mode | Mode | Mode | Mode | Mode | Mode | Mode | Mode | Mode | Mode | Mode | Mode | Mode | Mode | Mode | Mode | Mode | Mode | Mode | Mode | Mode | Mode | Mode | Mode | Mode | Mode | Mode | Mode | Mode | Mode | Mode | Mode | Mode | Mode | Mode | Mode | Mode | Mode | Mode | Mode | Mode | Mode | Mode | Mode | Mode | Mode | Mode | Mode | Mode | Mode | Mode | Mode | Mode | Mode | Mode | Mode | Mode | Mode | Mode | Mode | Mode | Mode | Mode | Mode | Mode | Mode | Mode | Mode | Mode | Mode | Mode | Mode | Mode | Mode | Mode | Mode | Mode | Mode | Mode | Mode | Mode | Mode | Mode | Mode | Mode | Mode | Mode | Mode | Mode | Mode | Mode | Mode | Mode | Mode | Mode | Mode | Mode | Mode | Mode | Mode | Mode | Mode | Mode | Mode |
```

#### What do you notice?

-The image code, intended to be made a hyperlink, was inserted between the beginning and end of the "Tag" as follows:

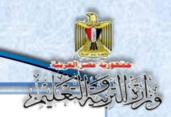

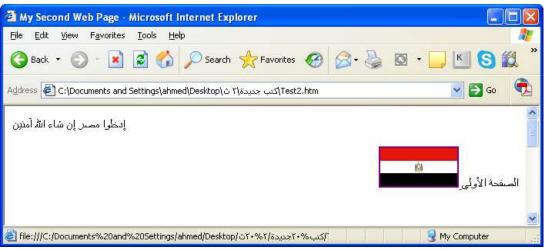

- (3) Save the modifications in the two files Test1.html "and" Test2.html
- (4) Open the "Test1.html" from the desktop and notice the result of the implementation of the code in the Internet browser screen.
- (5) Click the hyperlink "second page", what happens? take notes:
- (6) Once you click the hyperlink, you move "Test2.html" page which appears in the browser screen.
- (7) From the second web page "Test2.html" try to return to the first page "Test1.html" by clicking the hyperlink "Egyptian flag image".

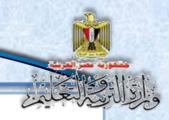

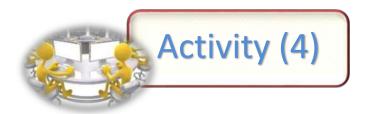

Title: "Linking Web pages using the program "Expression Web"

Required: Modify what is required in web pages "Test1.html" and "Test2.html" through the application of Expression Web or modification in the HTML code so:

- When you click the "الصفحة الثانية" on page browser screen, you can move to web page "Test2.html".
- You can return to the first page "Test1.html" if you click Egyptian flag image of the browser screen for the page "Test2.html".

#### Under the supervision of your teacher, follow the next instructions:

- (1) Load the program "Expression Web".
- (2) Open "Test1.html" and "Test2.html" web pages, through the File menu, and then select Open, and select the file name "Test1.html", and repeat the above for the second file "Test2.html."

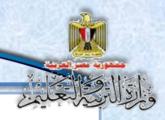

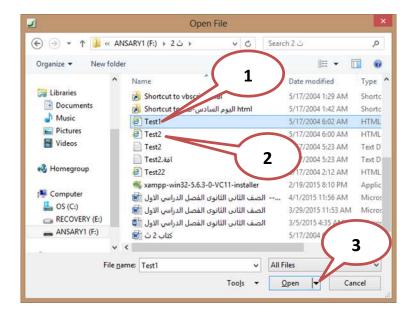

(3) Notice that the name of web pages is displayed on the screen of the program as follows:

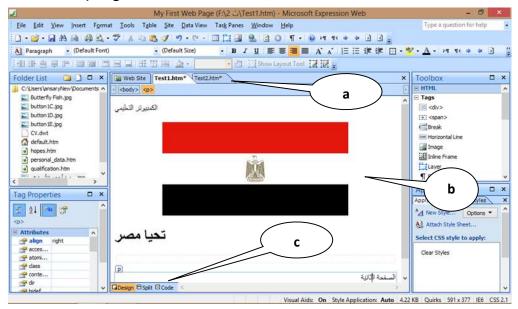

#### Consider the previous screen and notice the following:

a. Web pages "Test1.html" and "Test2.html" names are displayed.

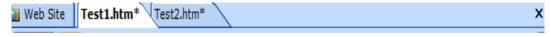

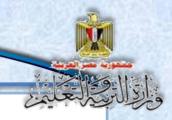

b. The page that we have created through markup language HTML code appears as if it were in the browser screen, which we have referred to previously in the property (WYSIWYG), we can make any format or impact or add any type of information in the page by typing and inserting as easily as if we were to deal with any word processing program, which appears in the toolbars.

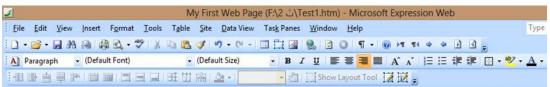

c. Try to click the following three buttons: - Code- Split-Design

|  | □ Design | ⊟Split | Code | < |
|--|----------|--------|------|---|
|--|----------|--------|------|---|

Write down your notes: .....

#### Discuss this with your classmates and your teacher.

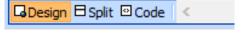

| <ul><li>Design</li></ul> | - The Design displays the web page, as it                      |
|--------------------------|----------------------------------------------------------------|
|                          | appears in the internet browser screen, and                    |
|                          | every part of the web page in the Design screen                |
|                          | is determined by "Select" whose html code                      |
|                          | appears in the code screen.                                    |
|                          |                                                                |
| - Code                   | <ul> <li>Markup language HTML code displays all the</li> </ul> |
|                          | Web page components that were displayed.                       |
| - Split                  | - The screen is divided into two parts; Web                    |
|                          | page appears in the first part, where HTML code                |
|                          | appears in its other part.                                     |

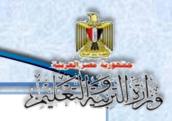

- (4) Activate first web page "**Test1.html**", then click the Split button to show Web pages and HTML code.
- (5) To make a hyperlink to the phrase "second page", you need to:
  - Select "الصفحة الثانية", and then select "Hyperlink" from "Insert" menu to show the following window:

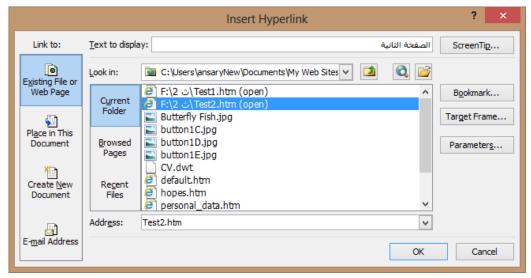

- Select the page name "Test2.html" then click "OK" button
- (6) This phrase "الصفحة الثانية" becomes a Hyperlink where it appears in a distinctive color, and **underlined**, and when you select a hyperlinked word "الصفحة الثانية" in the <u>Design window</u>, HTML code is highlighted in the Code window as follows:

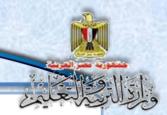

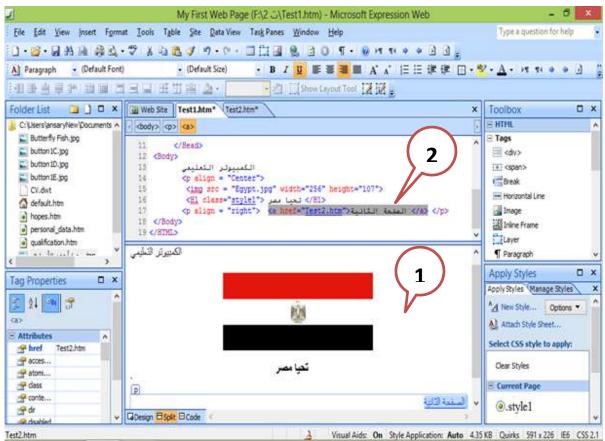

- (7) The same way we can make the Egyptian flag Hyperlink by activating the second web page "Test2.html", making sure to click the Split button.
- (8) Click Egyptian flag image to select it, and then select from "Insert" menu "Hyperlink" command to display the following window:

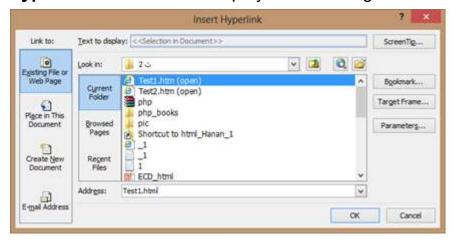

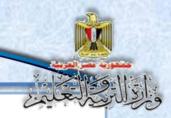

- Select the page name "Test1.html" then click "OK" button.
- (9) This image of the "Egyptian flag image" becomes a hyperlink where the mouse pointer changes on pointing it, and when you select a hyperlink flag image in the <u>Design window</u>, HTML code is highlighted in the Code window as follows:

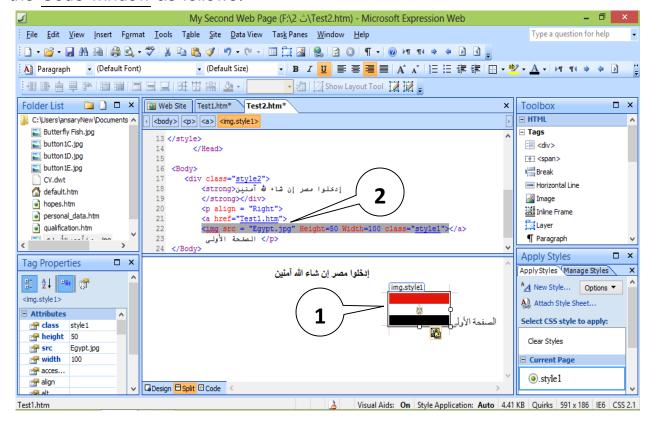

- (10) To test the hyperlink and navigate to "**Test2.html**" page, Click the hyperlink "الصفحة الثانية" while still holding the **Ctrl** key on the keyboard, then move to the second page "**Test2.html**" that becomes active.
- (11) And also you can return to the "Test1.html" page, click the hyperlink "Egyptian flag image" and hold the Ctrl key on the keyboard, and then move to the first page "Test1.html" that becomes active.

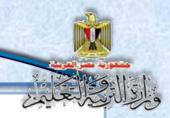

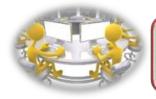

## Activity (5)

Title: "Creating a project site using an application "Expression Web."

Required: Create a new site by applying Expression Web

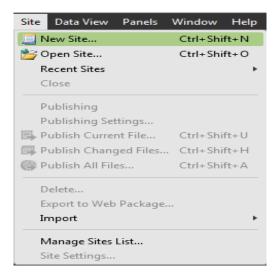

Implement the following steps under the supervision of teacher:

- Open "Expression web program"
- Click "Site" menu as follows:
- Select "New Site" command.
- Make sure you receive the following window on your computer screen.

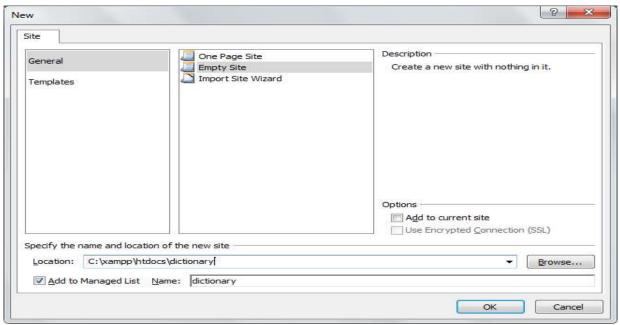

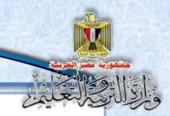

#### Study the screen and discuss your teacher and classmates.

- From the New Site window, select "Empty Site"
- In the *location* box, type <u>site path</u> "*C:\xampp\htdocs*"
- In the *name* box type the <u>site name</u> "*dictionary*".

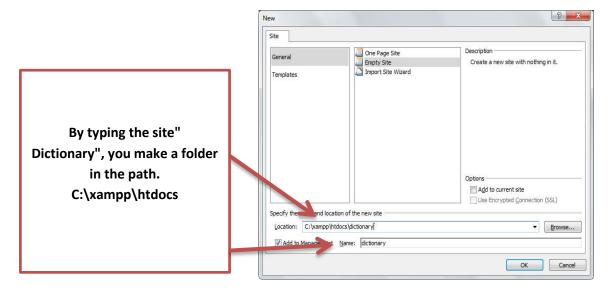

- Save the site making sure of its name and location.
- Try track the path and be sure the site saved within the **htdocs** folder.
- Site folder appears as in the following figure in the browser window "Windows Explorer":

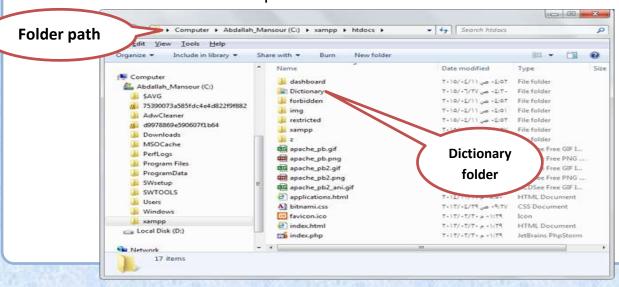

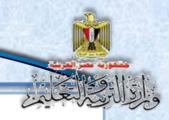

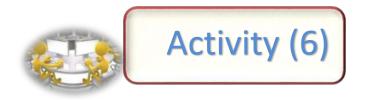

Title: "Creating Header.php page in the design screen."

Required: Under the supervision of teacher, Create Page Header.PHP using the program "Expression Web".

- A suitable image appears at the beginning of the site pages.
- The basic texts that are linked to pages on the site to help the site handler to wander around it.

#### Implementation Steps.

- (1) Load "Expression Web".
- (2) Select the display style of **Split**.
- (3) Insert image Banner, and you can use your previous experience in dealing with a photo editing application to edit the image as desired.
- (4) Type the following texts below the image:

الرئيسية ، إضافة مصطلح ، البحث عن مصطلح ، حذف مصطلح ، تعديل مصطلح ، مساعدة

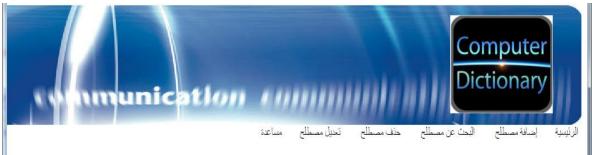

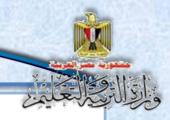

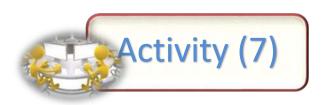

Title: "Creating hyperlinks to site pages"

Required: Under the supervision of teacher, use "Expression Web" program to create connections between texts down image Banner pages and their respective location.

#### Steps to implement activity:

#### Firstly,

Open "Header.php" page through Expression Web program and study the following code with your classmates and your teacher:

```
1 <html dir="rtl">
     <head>
3
     <meta content="text/html; charset=utf-8" http-equiv="Content-Type">
4
     </head>
5
     <body>
6
        <div>
        <img height='161' src='images/banner.jpg' width='1267' >
7
8
        </div>
9
10
        <div style="width: 1256px;text-align:right" > &nbsp;
        <a href="index.php">الرئيسية</a>
11
             
12.
13
        إضافة مصطلح;a href="add term.php">&nbsp
14
        </a>&nbsp;&nbsp;&nbsp;&nbsp;&nbsp;&nbsp;
15
        <a href="search_term.php">حالبحث عن مصطلح</a>
              
16
        <a href="Del_Term.php">حذف مصطلح</a>
17
              
18
        <a href="Edit Term.php">تعديل مصطلح
19
20
        </a>&nbsp;&nbsp;&nbsp;&nbsp;&nbsp;&nbsp;
21
        <a href="Help.php">مساعدة</a>
22
        </div>
23
24
     </body>
25 </html>
```

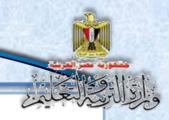

#### Secondly,

the previous code can be done in the Design style as follows:

1– OPEN the page **header.php** through the usage application, select the desired text for which we implement a hyperlink ", from context menu, select "Hyperlink ", as follows:

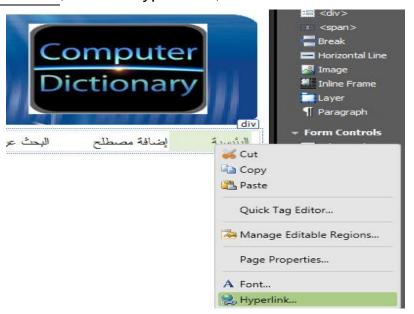

2- Select a linked page **index.php** as follows:

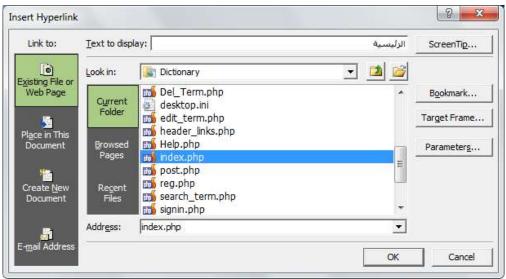

3-Make all links according to what is planned for the site.

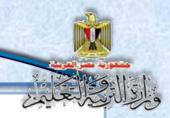

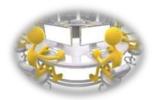

Activity (8)

Title: "Create a contact page database"

Required: Under the supervision of teacher, create a new web page within *dictionary* sit containing the following code:

```
      1 <?php</td>

      2 $username="root";

      3 $password="";

      4 $database="dbdictionary";

      5 $server="localhost";

      6

      7 $connect=mysql_connect("$server","$username","$password");

      8 if ($connect)

      9 {

      10 $select=mysql_select_db("$database") or die(""");

      11 }

      12 else

      13 {

      14 echo("""");

      15 }

      16 ?>
```

Discuss the typed code - which

previously explained in student's Book - with your teacher and classmates.

Save the page as ...

"connection.php"

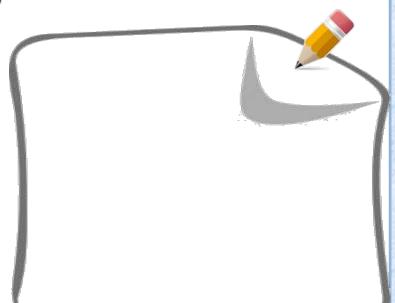

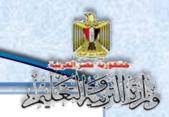

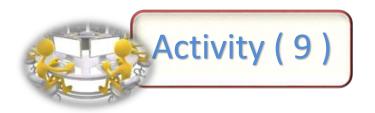

Tite: "Creating a Page entry term Add\_term.php"

Required: Under the supervision of teacher, Use the following screen to enter PHP code in the places indicated to them to create a Web page that used for inserting a term to database table.

#### (1) Type PHP code to include Header page

```
<?php
include("header.php");
?>
```

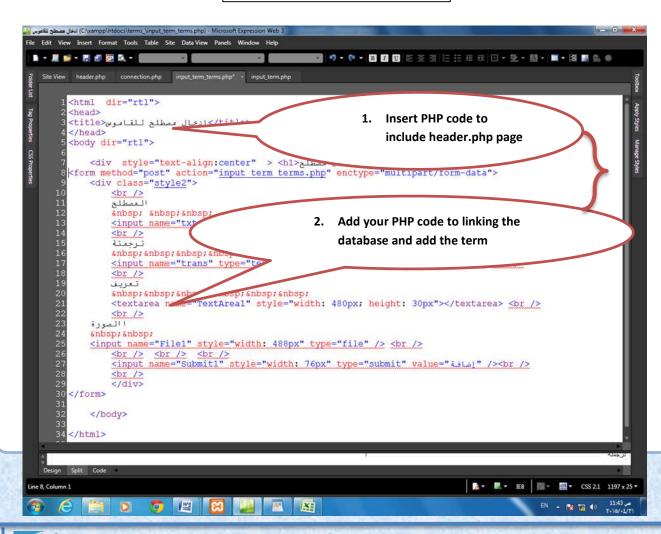

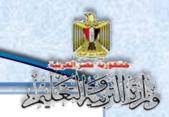

#### **Activity measures:**

- (2) Add your PHP code to connect to the database and add a new term data.
- (3) Show page 'إضافة مصطلح through Internet browser with the address:

Localhost/dictionary/Add\_Term.php

(4) Insert the new term and then press "Add".

# Goodbye See you in the second term